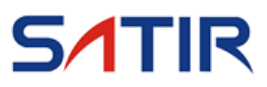

# **PK Series**

### *User's Manual*

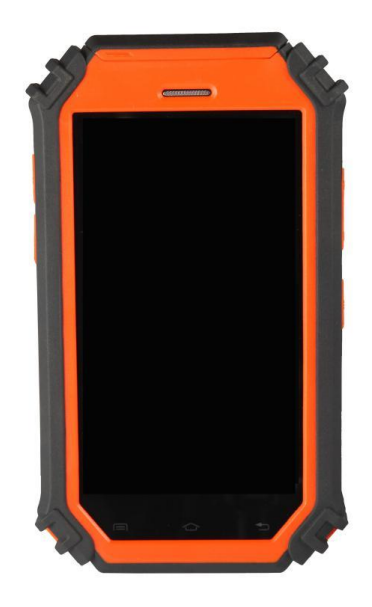

#### **Trademark Acknowledgments**

- SATIR is trademark of SATIR Europe (Ireland). LTD.
- Microsoft, Windows and Windows logo is either registered trademarks or trademarks of Microsoft Corporation in the United States and/or other countries.
- •Other names and products not mentioned above may be registered trademarks or trademarks of their respective companies.

Copyright © 2019 SATIR. LTD. All rights reserved.

# **Table of Contents**

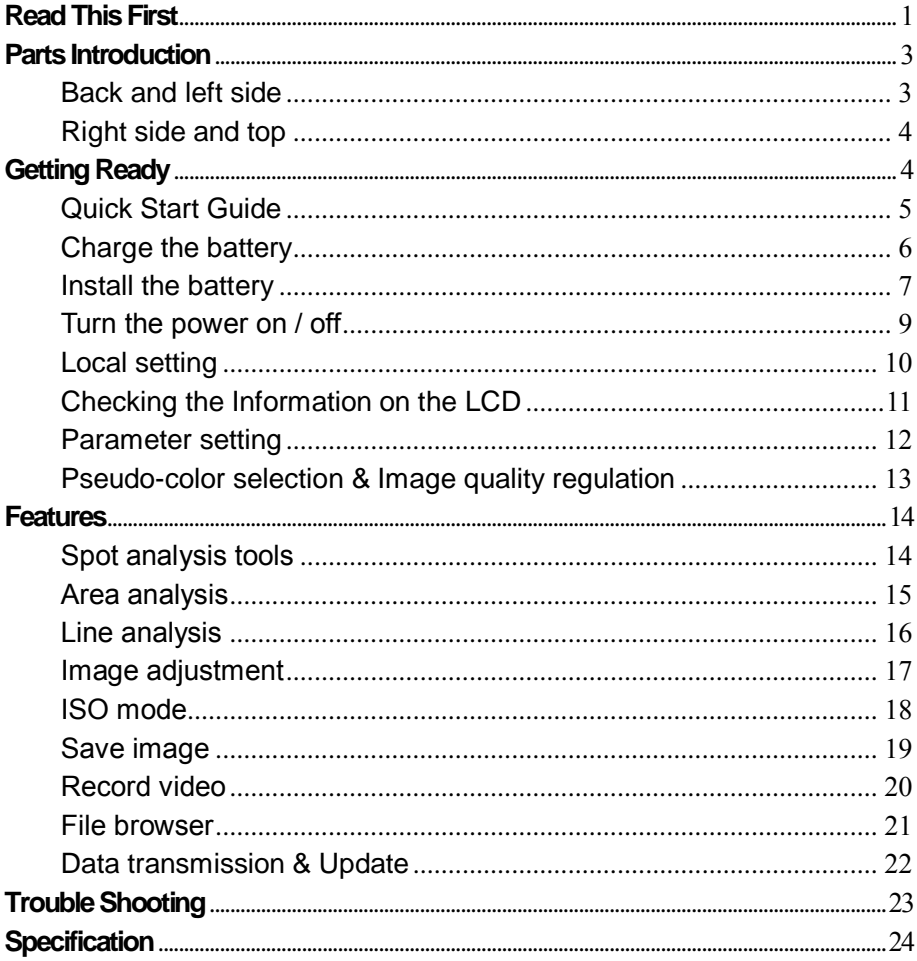

# <span id="page-2-0"></span>Read This First

#### **Please Read**

#### **Introduction**

■ The real Android based tablet thermal camera PK 80/160 integrates tablet and thermal camera technologies, which makes the device multifunctional. Integrating infrared imaging technology with telecommunications technology. High quality infrared imaging in combination with a tablet allows the user to communicate in real time, and allows live image and video transmission.

> Please Note – The PK160 is no longer available from 2019.

#### **Precautions**

- Do not use the device in a wet environment to avoid liquid/moisture damage.
- Before you try to snapshot important subjects, we highly recommend that you snapshot several trial images to confirm that the IR camera is operating and being operated correctly.
- Only use chargers, batteries and cables provided, as others may cause damage to either/both the battery and device.
- Connecting the charger incorrectly may damage the device. Note: Any damage caused by misuse is not covered by the warranty.
- Do not remove the battery before removing the charger. This may damage the device.

# Read This First

#### **Please Read**

- It is forbidden to disassemble the equipment, and it is only allowed to be maintained by an authorized organization.
- Before using the camera, please ensure that you read the safety precautions described. Always ensure that the IR camera is operated correctly.
- Installing APP without our certification may result in infrared thermal imaging failure, please install and use with caution.

Use the following procedures to clean the camera body, lens, LCD monitor and other parts.

#### ◼ **Camera Body**

Wipe the body clean with soft cloth or eyeglass lens wiper.

#### ■ Lens

First use a lens blower to remove dust and dirt, then remove any remaining dirt by wiping the lens lightly with soft cloth. Never use synthetic cleaners on the camera body or lens.

#### ■ LCD monitor

Use a lens blower brush to remove dust and dirt. If necessary, gently wipe the LCD monitor with soft cloth or an eyeglass lens wiper to remove stubborn dirt. Never rub or press forcefully on the LCD monitor. These actions may damage it or lead to other problems.

#### **Equipment Maintenance**

# <span id="page-4-0"></span>Parts Introduction

### <span id="page-4-1"></span>**Back and left side**

**Figure**

.

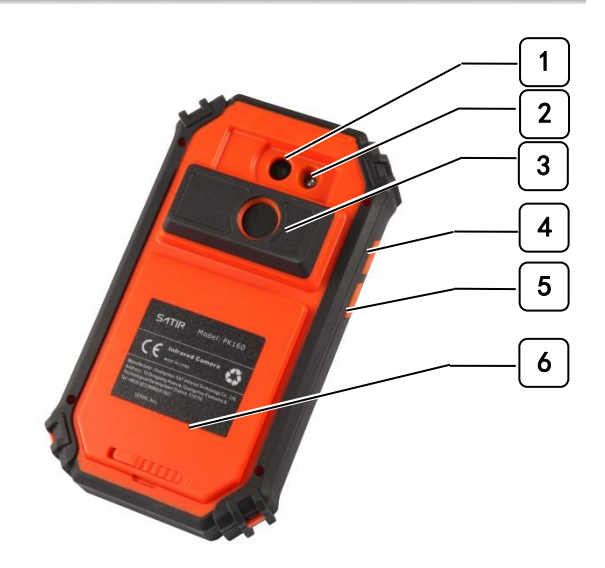

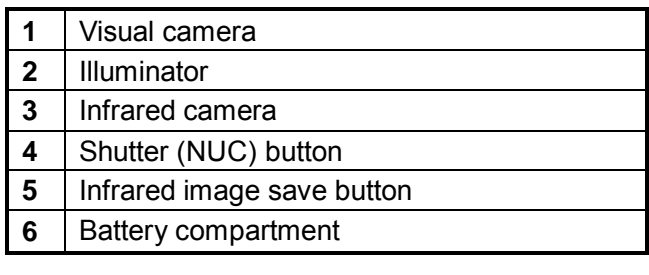

# Parts Introduction

### <span id="page-5-0"></span>**Right side and top**

**Figure** 

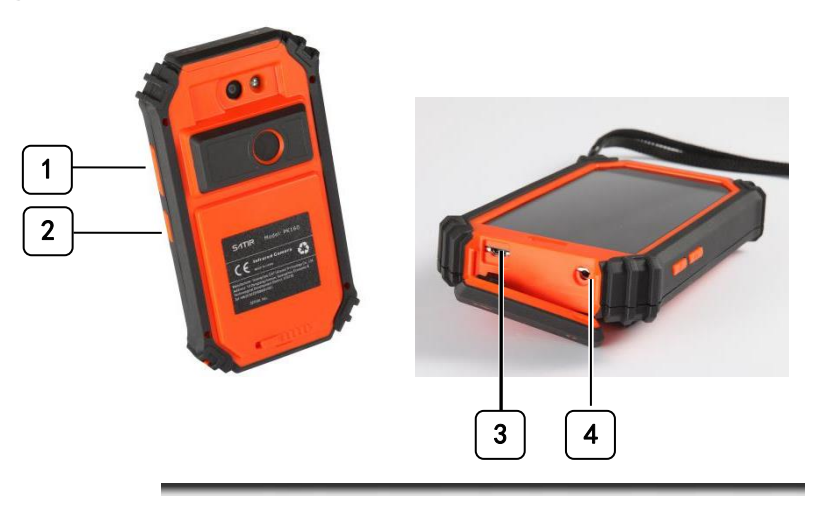

<span id="page-5-1"></span>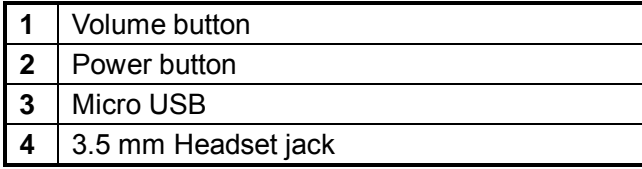

# <span id="page-6-0"></span>**Quick Start Guide**

#### **Procedure**

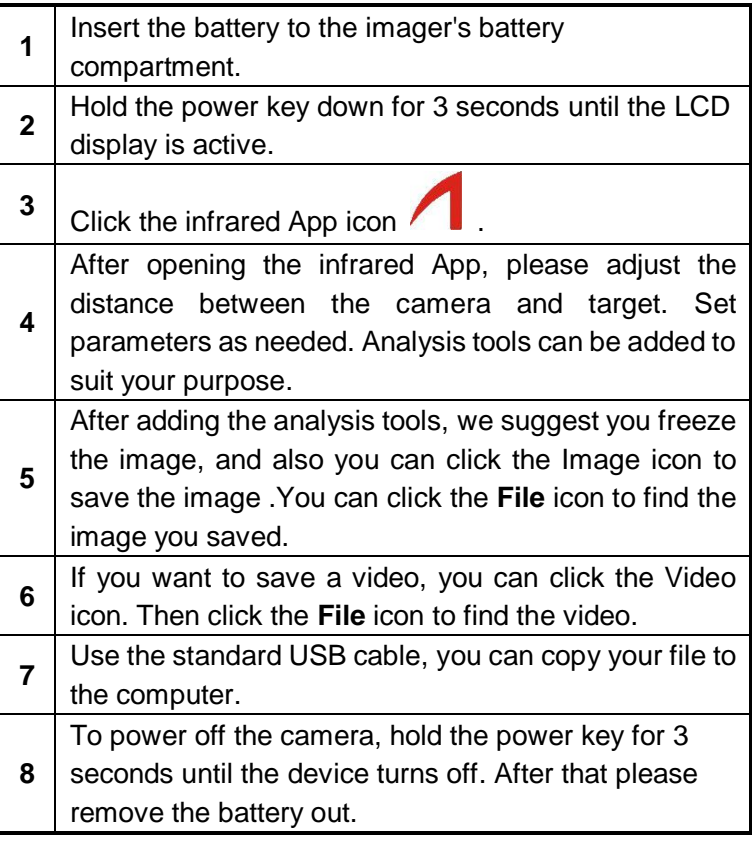

### <span id="page-7-0"></span>**Charge the battery**

#### **General** Before using the device for the first time or when the battery has been unused for extended periods, you must charge the battery fully.

#### **Procedure**

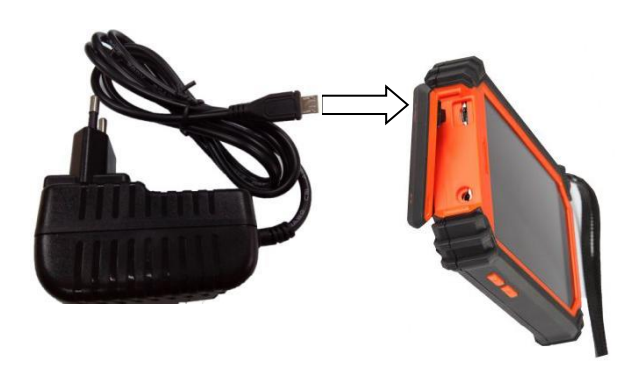

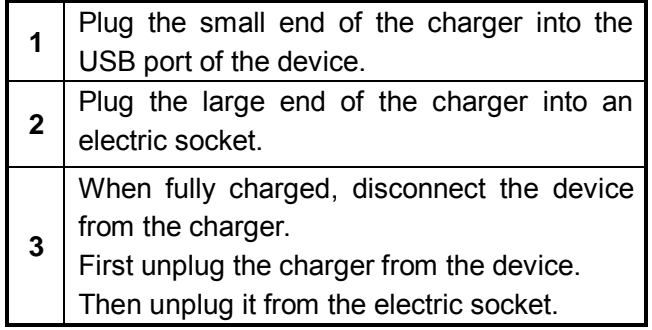

#### <span id="page-8-0"></span>**Install the battery**

**General** Charge the battery pack fully before using it for the first time.

**Procedure** Follow this procedure to install/take out the battery pack.

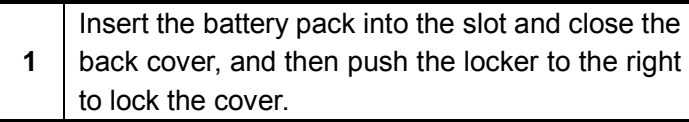

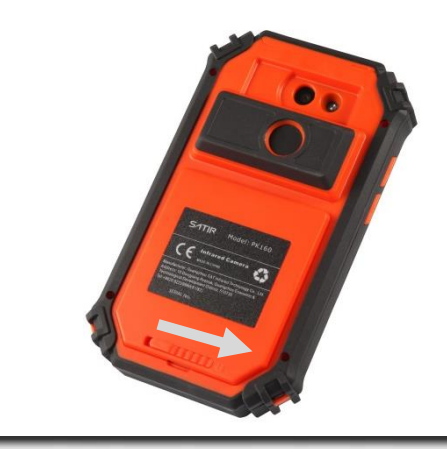

**Pull out the battery pack**:

**1** Push the locker to the left to unlock the cover, and lift up the cover, then pull out the battery.

**Note** Please replace the battery in 30 seconds, otherwise

#### will result in the loss of the saved parameters. Remove the battery pack when the camera is not in use.

<span id="page-10-0"></span>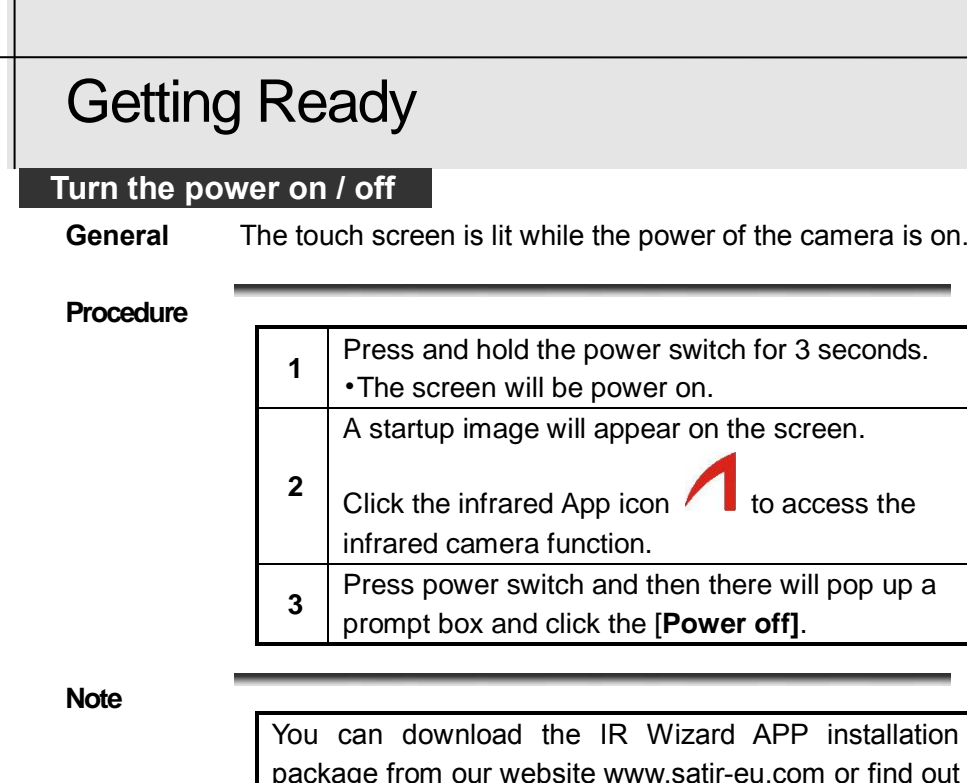

package from our website [www.satir-e](http://www.satir-/)u.com or find out the package in the built-in storage directory /file1/file2, then install the APP for editing thermal image and creating temperature measurement report.

### **Local setting**

<span id="page-11-0"></span>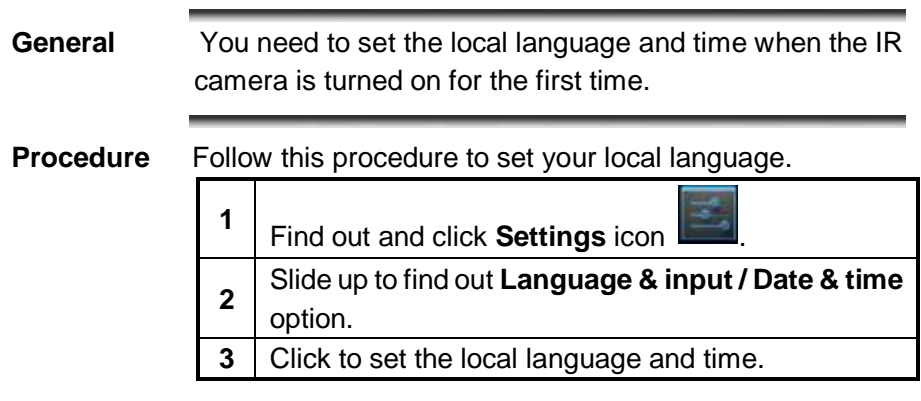

### <span id="page-12-0"></span>**Checking the Information on the LCD**

**General** The following displays in information view.

#### **Main interface**

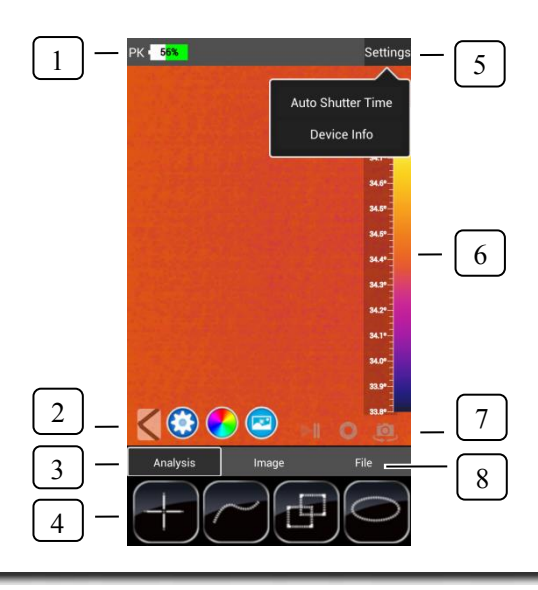

**Explanation** This table explains the figure above.

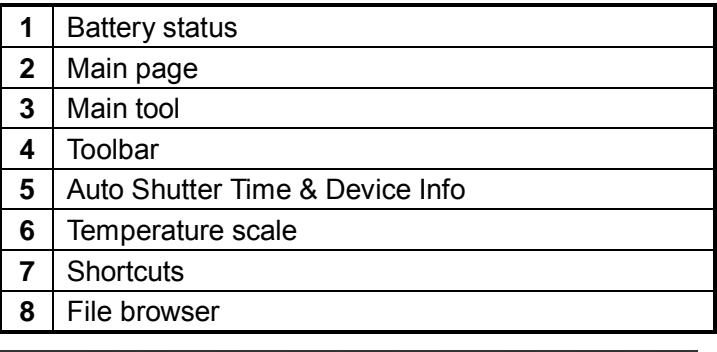

# Basic Settings

#### <span id="page-13-0"></span>**Parameter setting**

### **Parameter Setting**

**General** Click the icon , the menu will pop up as below. **Figure Explanation** This table explains the figure above. **1** Parameters Set up 2 | Pseudo-color Select **3** | Image quality regulation 1  $\vert 2 \vert$   $\vert 3 \vert$ 

**Procedure** Modify the parameters according to work field.

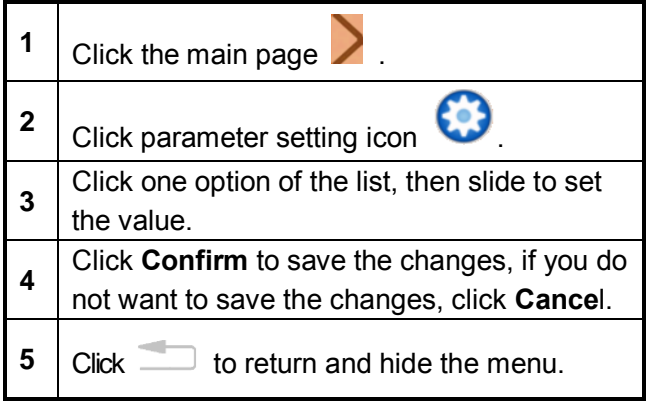

12

# Basic Settings

#### <span id="page-14-0"></span>**Pseudo-color selection & Image quality regulation**

### **Pseudo-color Select**

**General** You can select IRON, IRON INV, RAINBOW,FEATHER GRAY or GRAY INV according to the work field.

#### **Procedure** Follow this procedure to select the pseudo-color.

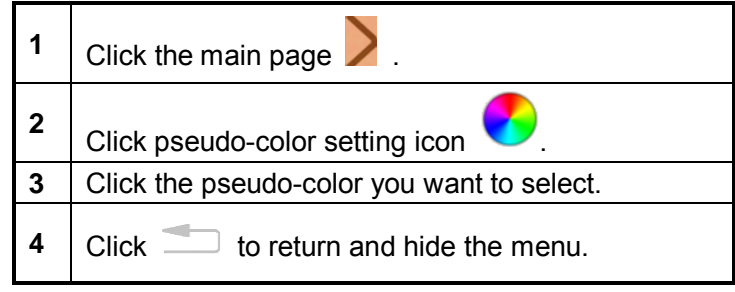

### **Image quality regulation**

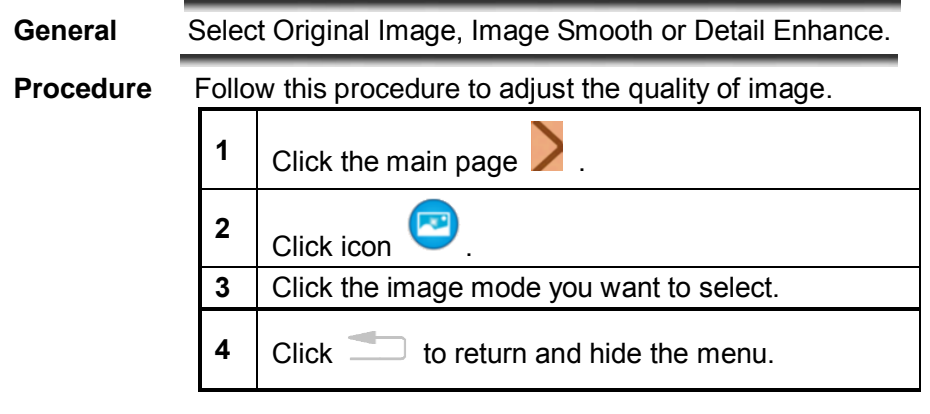

#### <span id="page-15-0"></span>**Spot Analysis tools**

### <span id="page-15-1"></span>**Spot analysis tools**

**General** This topic briefly explains how to set the analysis tools on the thermal image.

**Procedure** Follow this procedure to set Spot analysis.

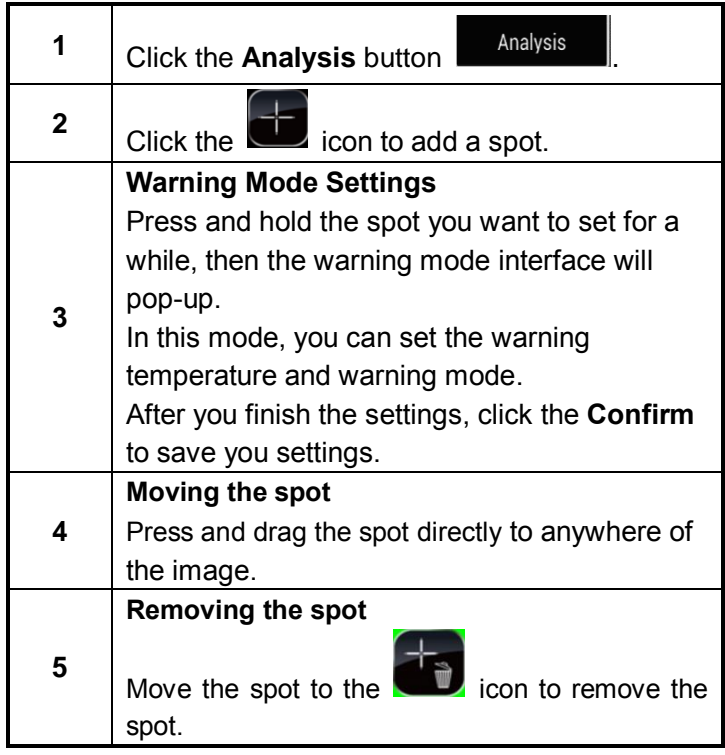

### <span id="page-16-0"></span>**Area analysis**

### **Area analysis**

**Procedure** Follow this procedure to fulfill Area analysis.

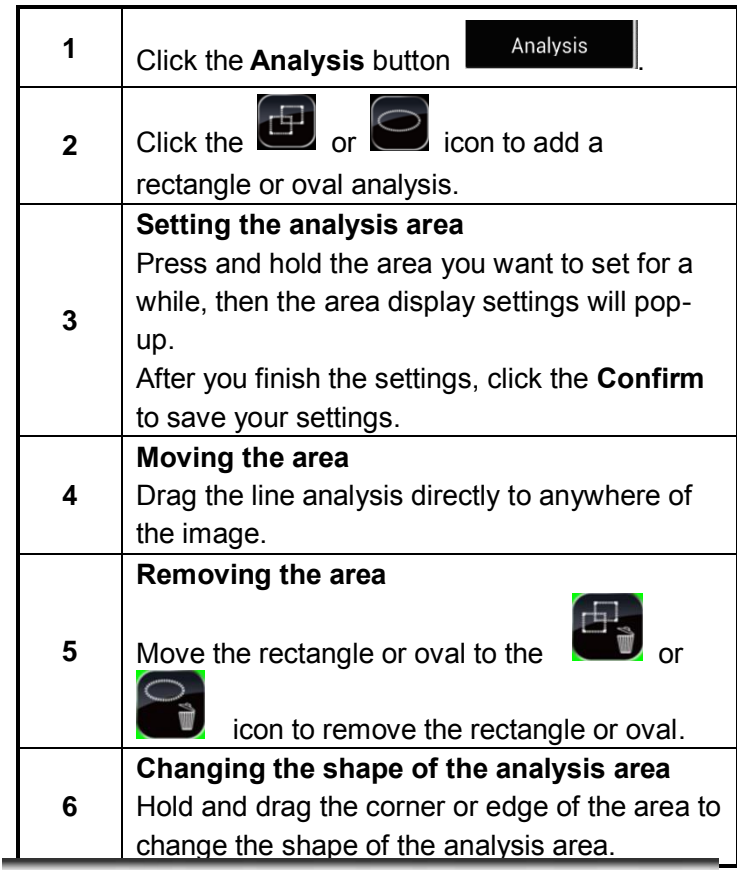

### <span id="page-17-0"></span>**Line analysis**

### **Line analysis**

**Procedure** Follow this procedure to fulfill line analysis tool.

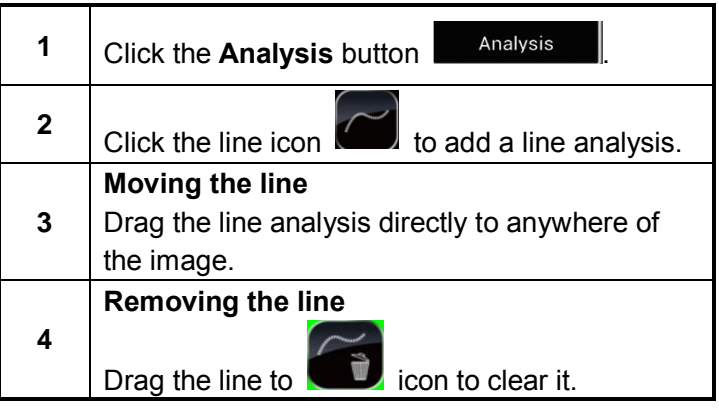

#### **About Image**

### <span id="page-18-0"></span>**Image adjustment**

**General** You can adjust the Level (brightness) and Span (contrast) of the image captured by IR camera, manually or automatically. The default setting is automatic adjustment.

**Procedure** Follow this procedure to adjust the L/S manually**.**

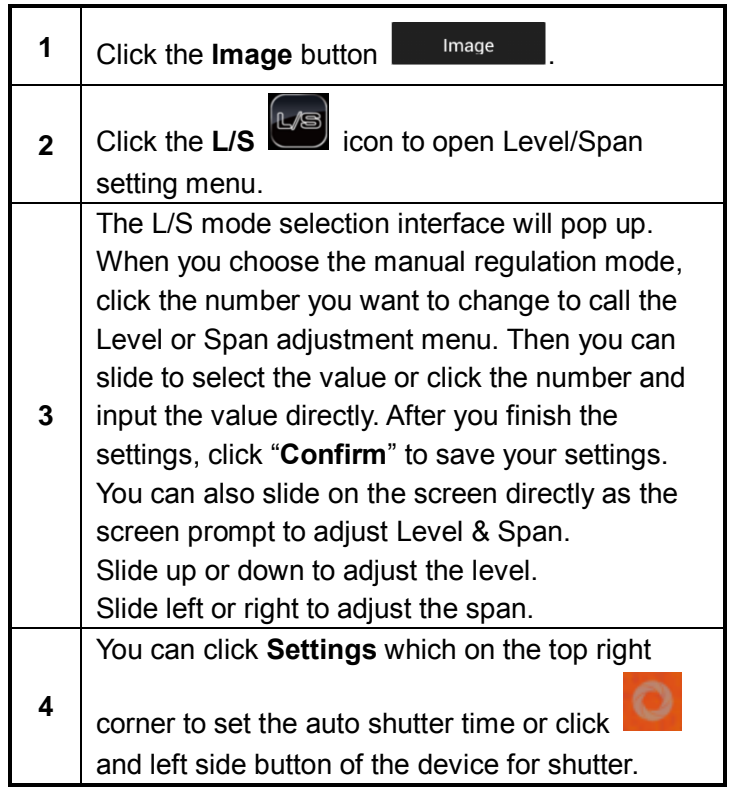

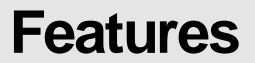

### **About image**

### <span id="page-19-0"></span> **ISO mode**

**Procedure** Follow this procedure to set the ISO mode.

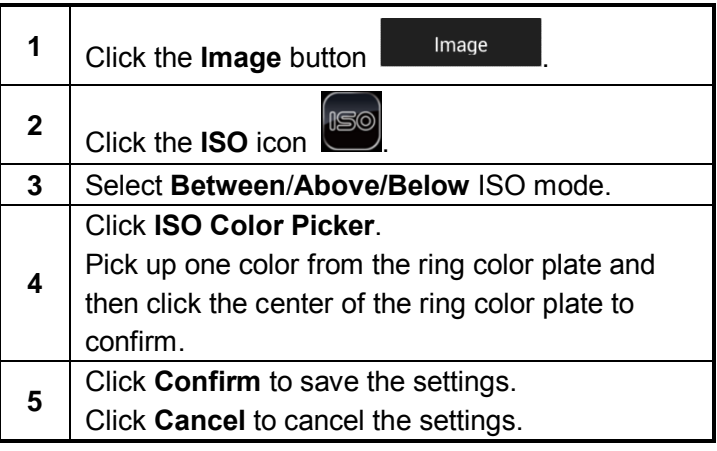

### <span id="page-20-0"></span>**About image**

### **Save image**

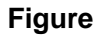

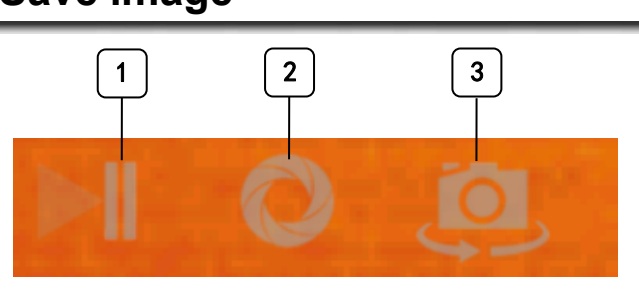

**Explanation** This table explains the figure above.

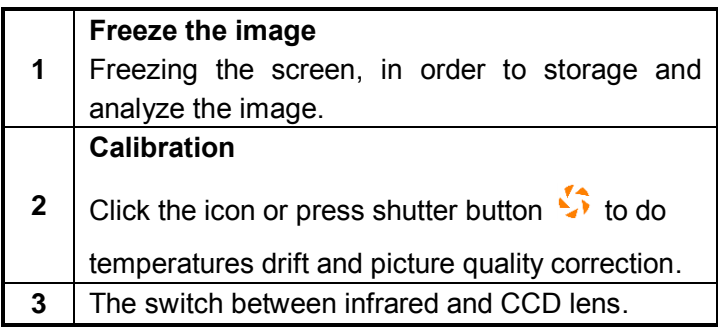

**Procedure** Follow this procedure to take an IR picture.

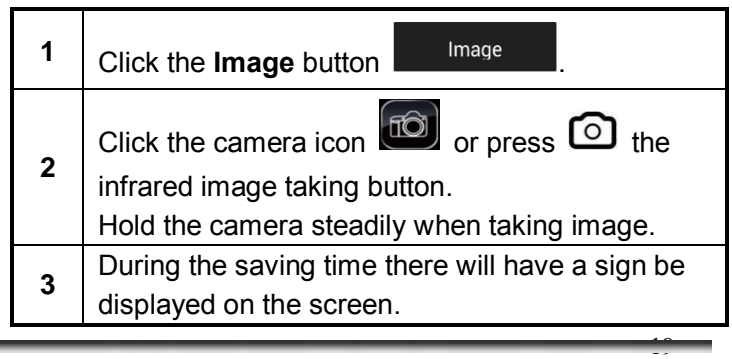

#### <span id="page-21-0"></span>**About image**

### **Record video**

**Procedure** Follow this procedure to record a video.

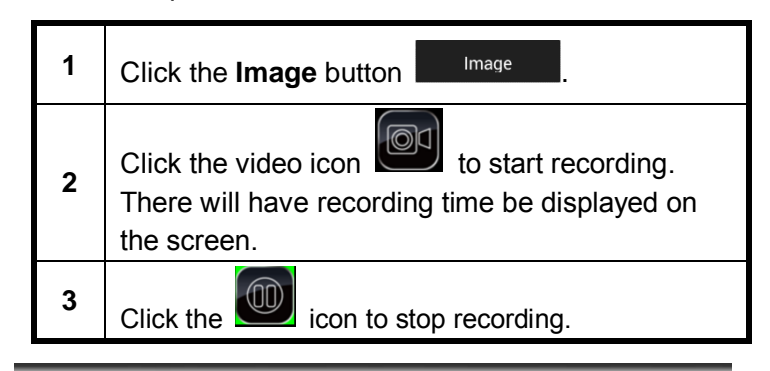

#### <span id="page-22-0"></span>**File browser**

### **File browser**

**Procedure** Follow this procedure to browse and manage the files.

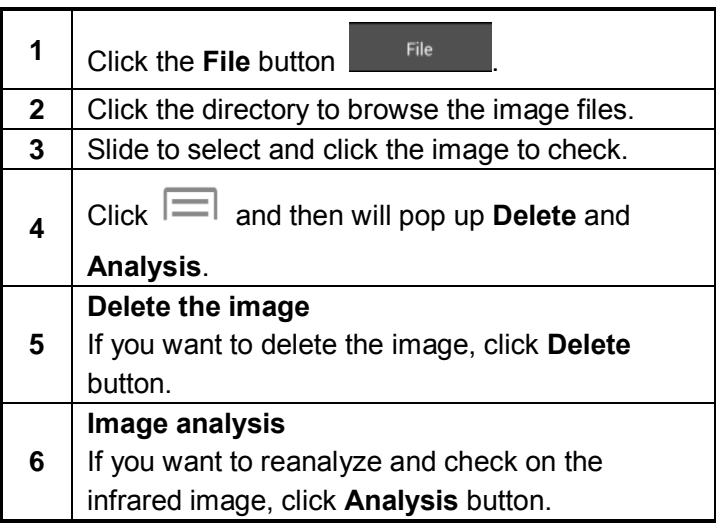

### <span id="page-23-0"></span>**Data transmission & Update**

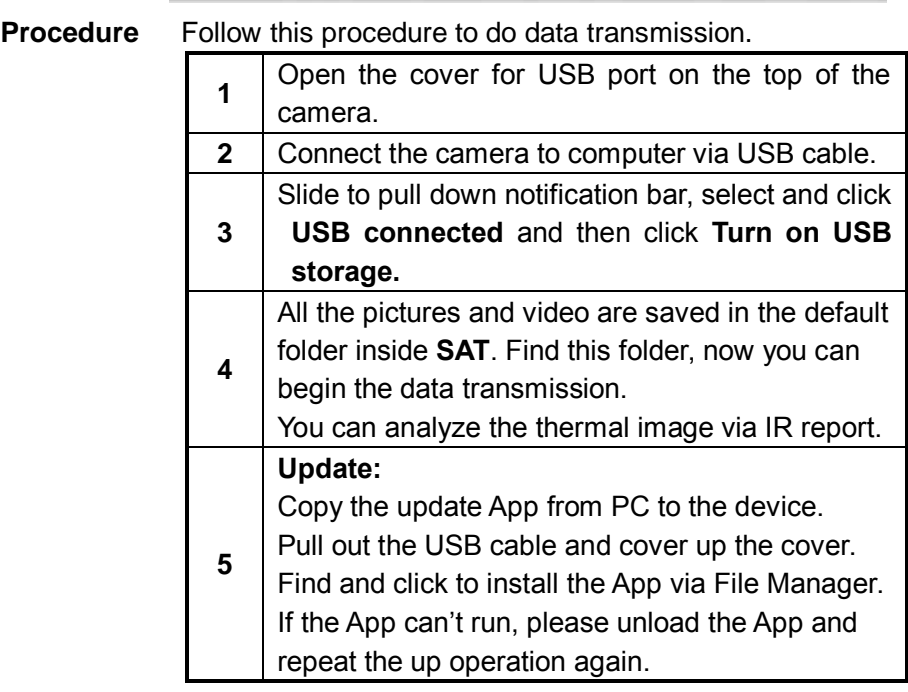

# <span id="page-24-0"></span>**Trouble Shooting**

### **Trouble Shooting**

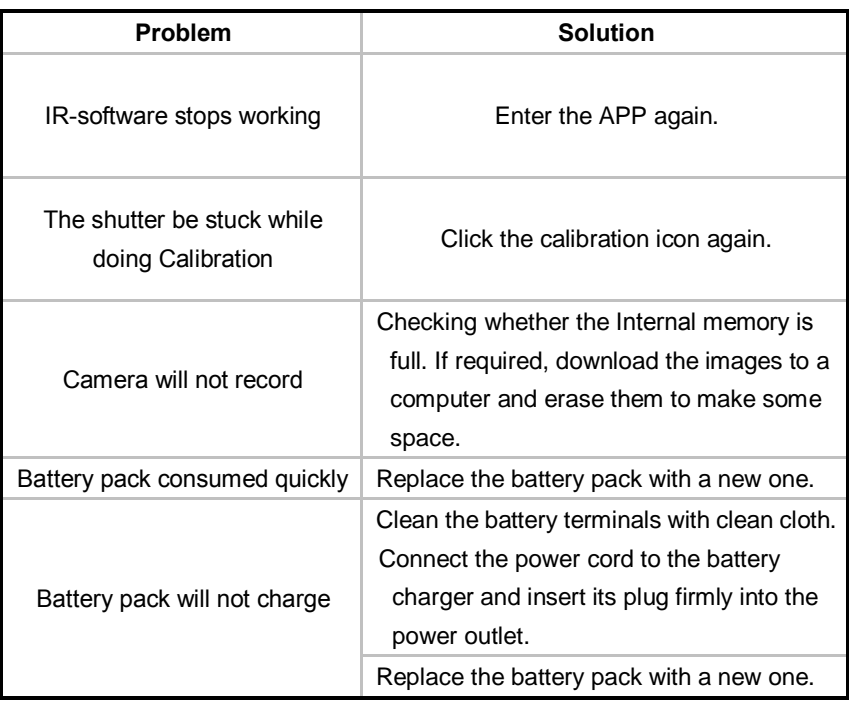

# <span id="page-25-0"></span>**Specification**

#### **Technical Parameters**

Please Note : The PK160 Model No Longer Available since 2019.

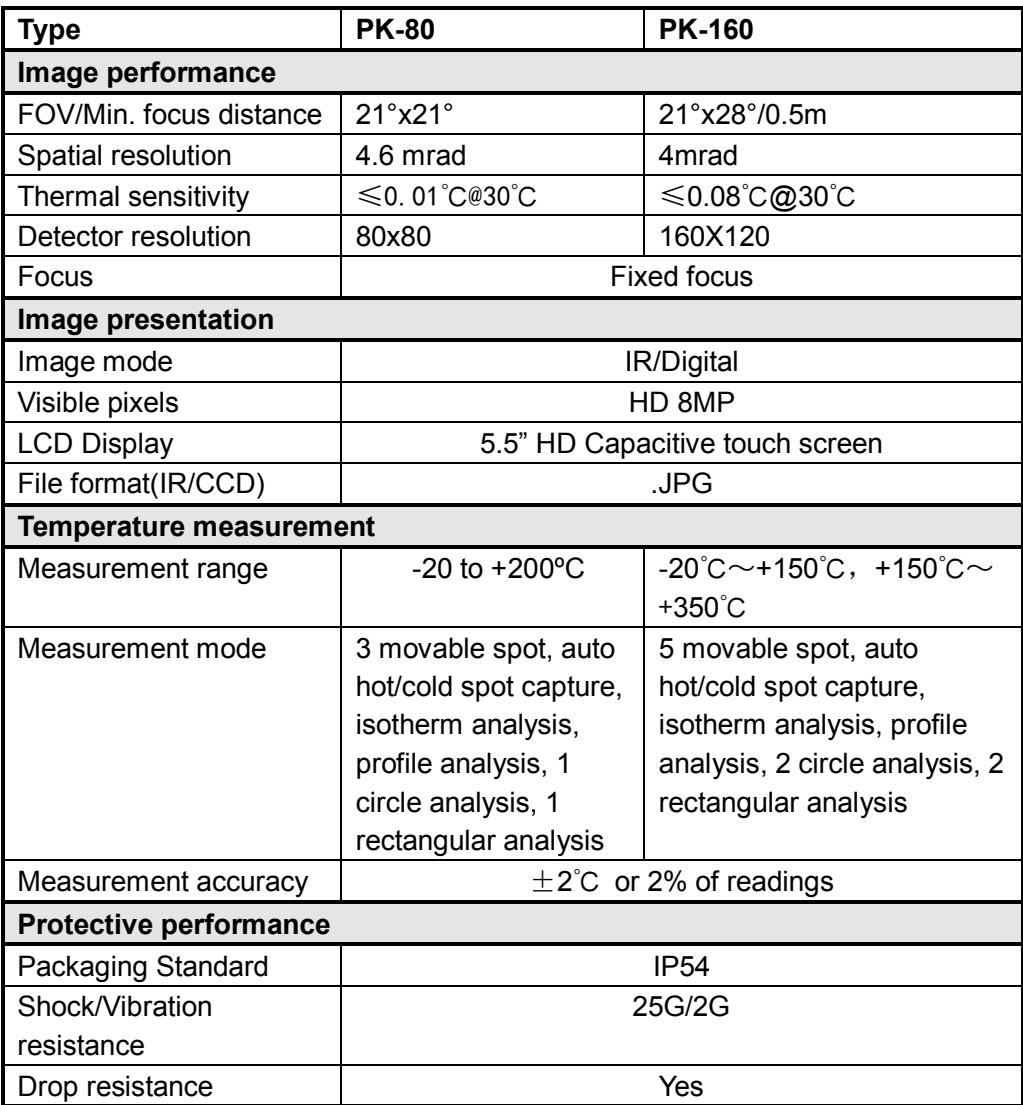

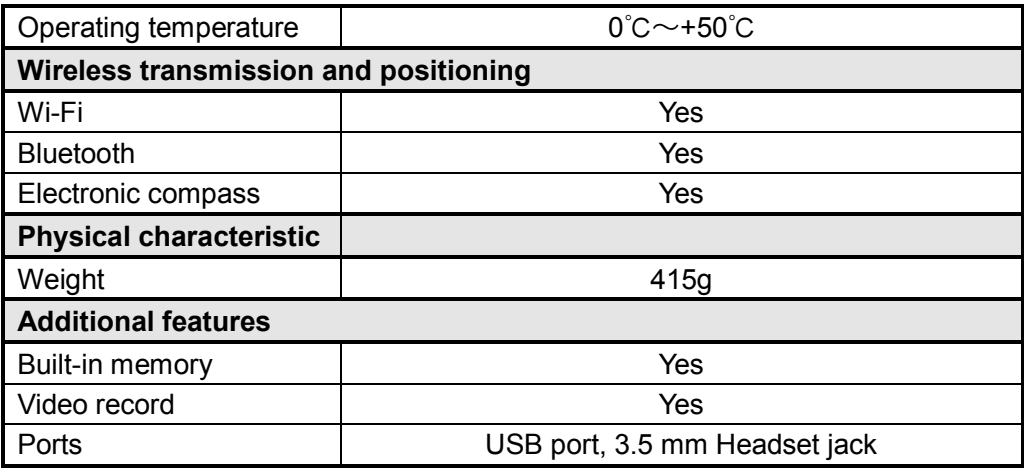

Please download quick user guide, user manual and SatIrReport Software from SATIR website if need be.

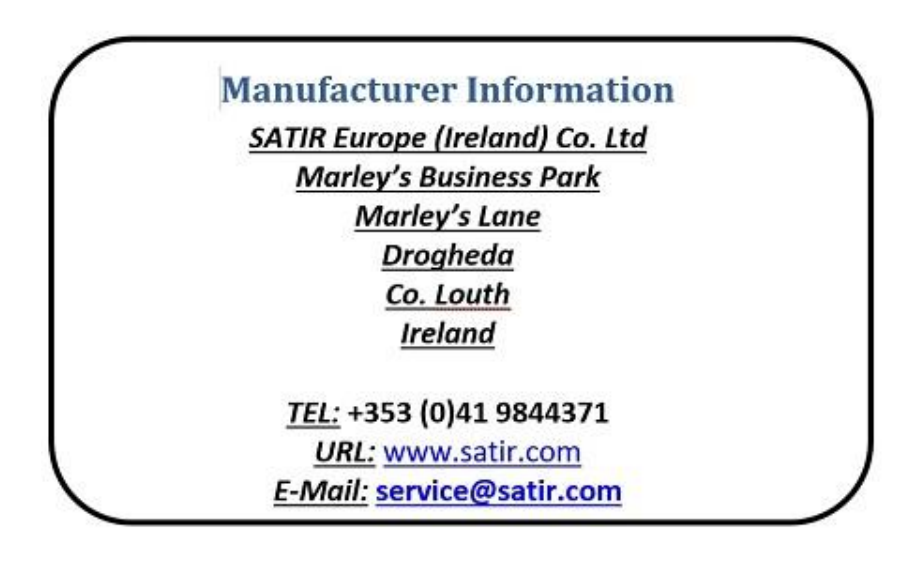